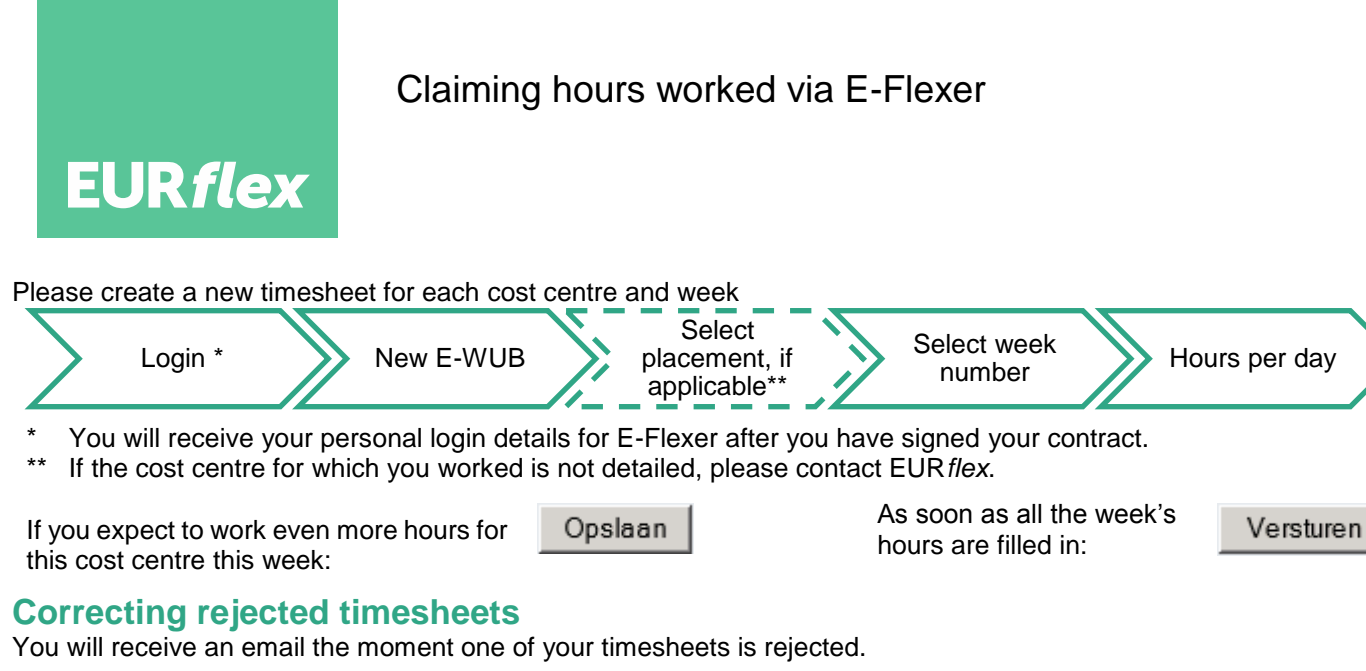

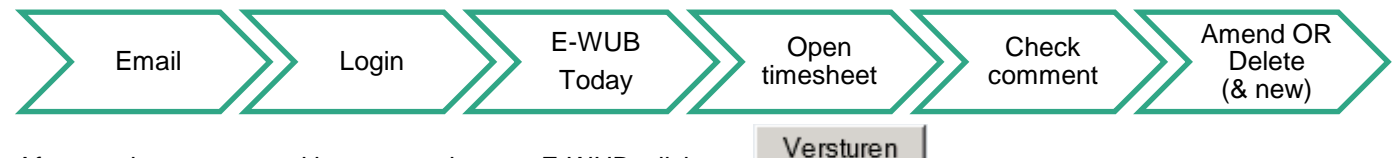

After you have corrected it or created a new E-WUB, click on:

## **Following the status of an E-WUB**

Using the E-WUB screen for each placement, you can follow the progress of your timesheet.

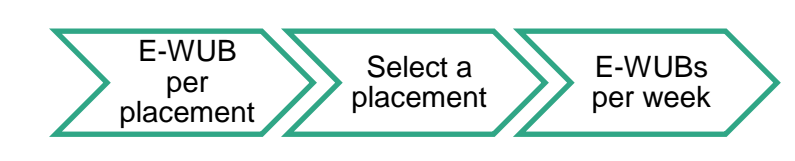

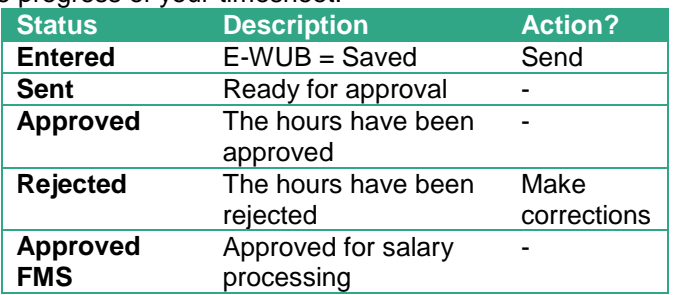

## **Information about the payment**

The E-WUB archive screen shows all the timesheets with information about their processing.

- Click on the E-WUB archive.
- Fill in the first three letters of the organisation where you worked, or a period (= week number) plus the year.
- Click on "Search"

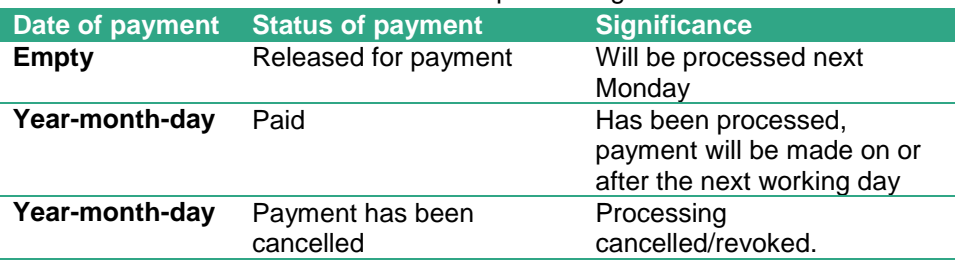

## **Salary specifications**

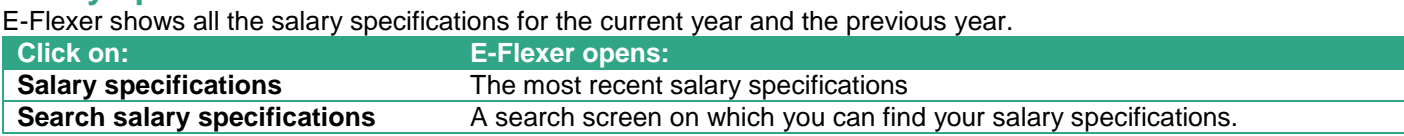

## **Questions? If so, please phone or email EUR***flex*

If you have any questions or require support, we would be pleased to help you.

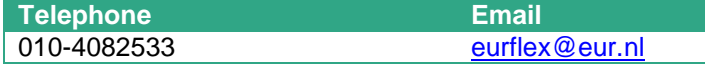

Lzafurg